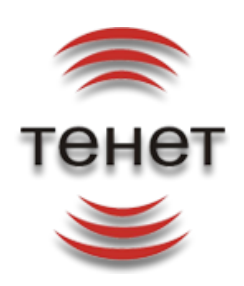

# **M2M платформа**

**Руководство пользователя**

**ООО «ТЕНЕТ»**

### Оглавление.

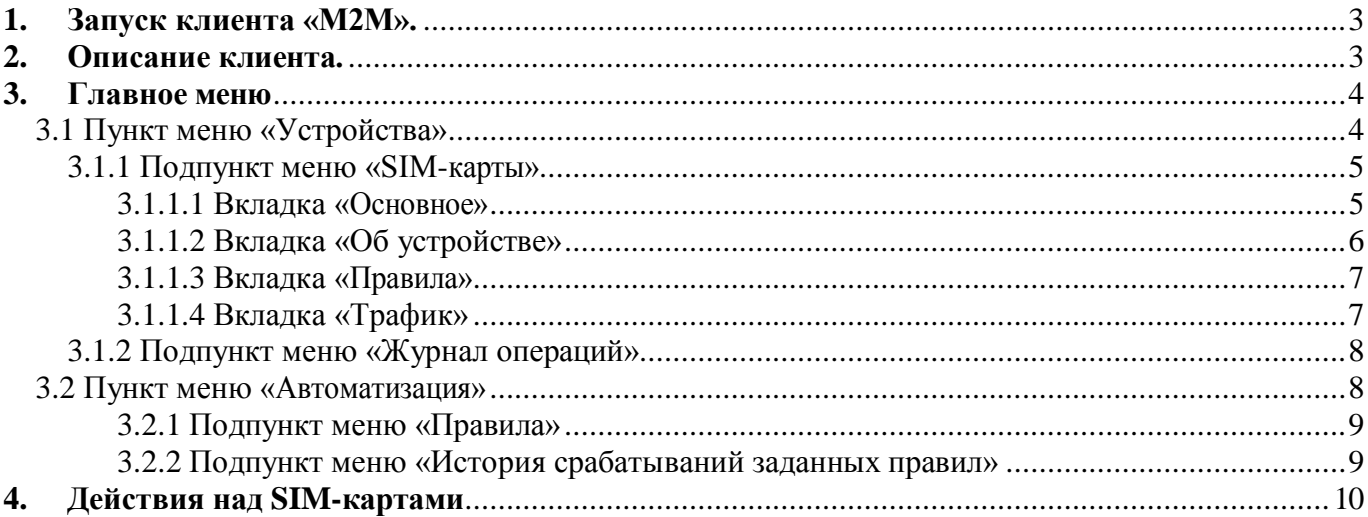

### <span id="page-2-0"></span>**1. Запуск клиента «M2M».**

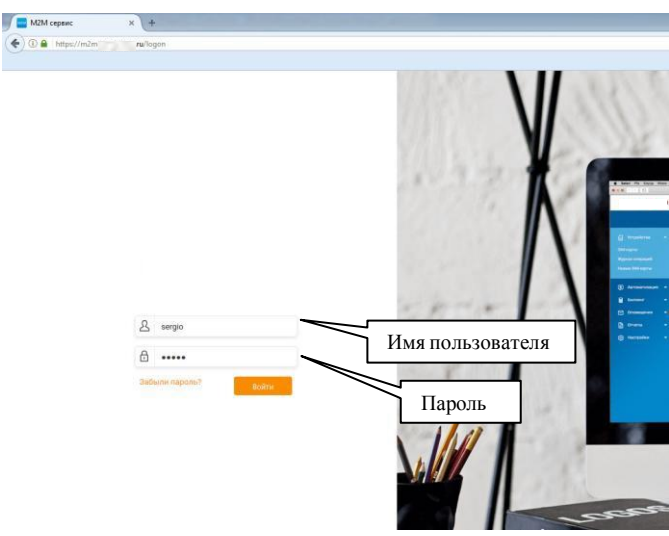

Для входа в сервис «M2M» в открывшемся окне введите имя пользователя и пароль. Если имя пользователя, пароль были введены правильно, откроется основное окно сервиса

### <span id="page-2-1"></span>**2. Описание клиента.**

Система «M2M» - мониторинг и управление SIM картами. Для доступа к клиенту «M2M» Администратор должен создать нового пользователя и назначить ему роль.

Выход из клиента «M2M» осуществляется с помощью кнопки выхода:

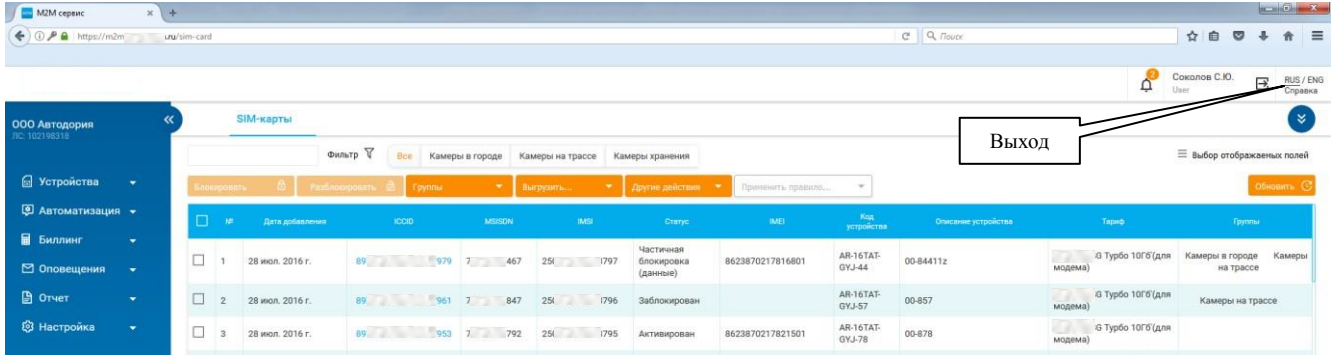

### <span id="page-3-0"></span>**3. Главное меню**

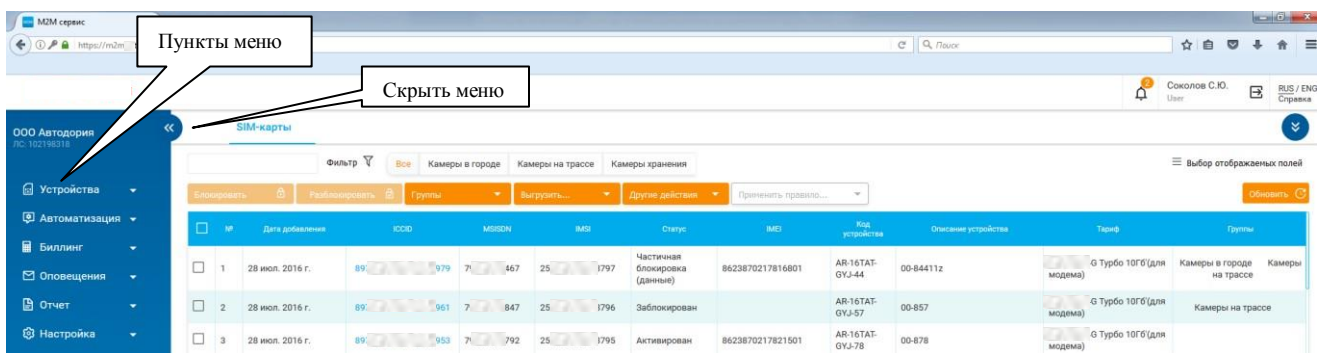

Пункт содержит подпункты. Для отображения подпункта необходимо нажать на пункт меню. Меню можно скрыть, кликнув по "«".

### <span id="page-3-1"></span>**3.1 Пункт меню «Устройства».**

Содержит подпункты:

- SIM-карты [1]
- Журнал операций [2]

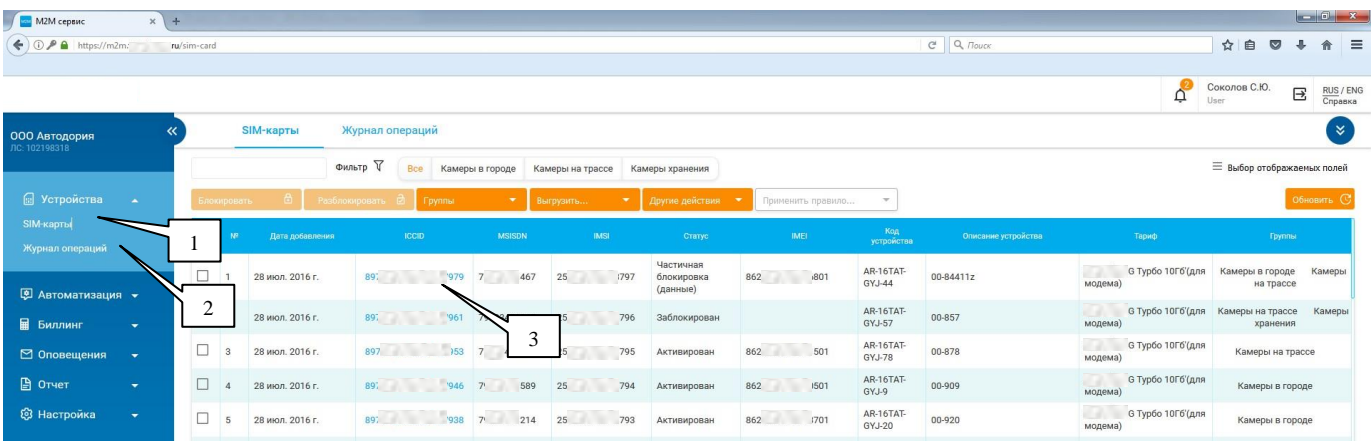

Кликая по [3] отобразится информация о SIM-карте.

### <span id="page-4-0"></span>**3.1.1 Подпункт меню «SIM-карты».**

<span id="page-4-1"></span>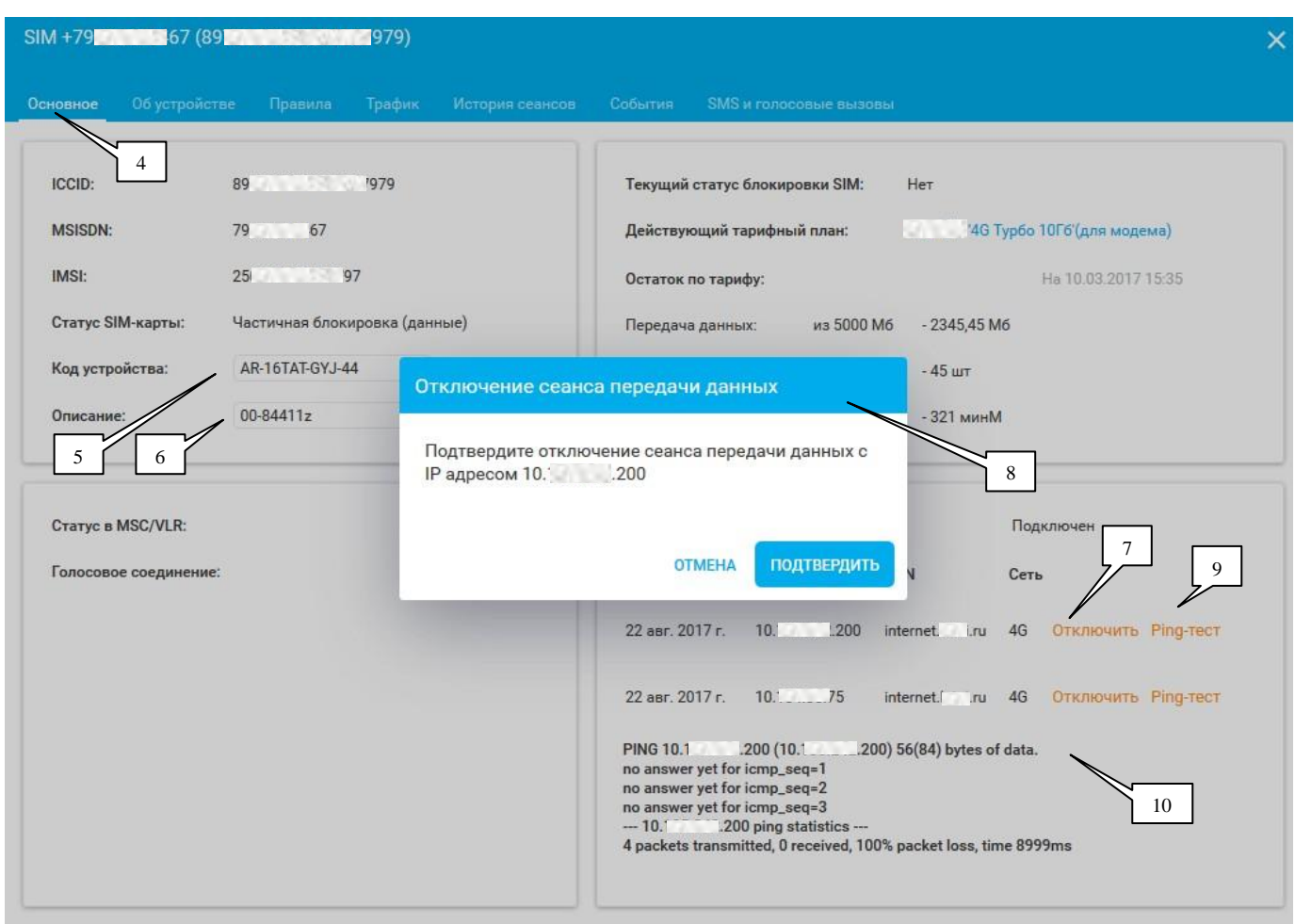

### **3.1.1.1 Вкладка «Основное».**

Вкладка «Основное» [4] содержит основную информация о SIM-карте.

- Так же в данной вкладке имеются редактируемые поля [5] и [6].
- [7] кнопка отключение сеанса передачи данных.
- [8] подтверждение или отмена действия [4].
- $[9]$  ping IP-адреса.
- [10] Результат ping IP-адреса

### **3.1.1.2 Вкладка «Об устройстве».**

<span id="page-5-0"></span>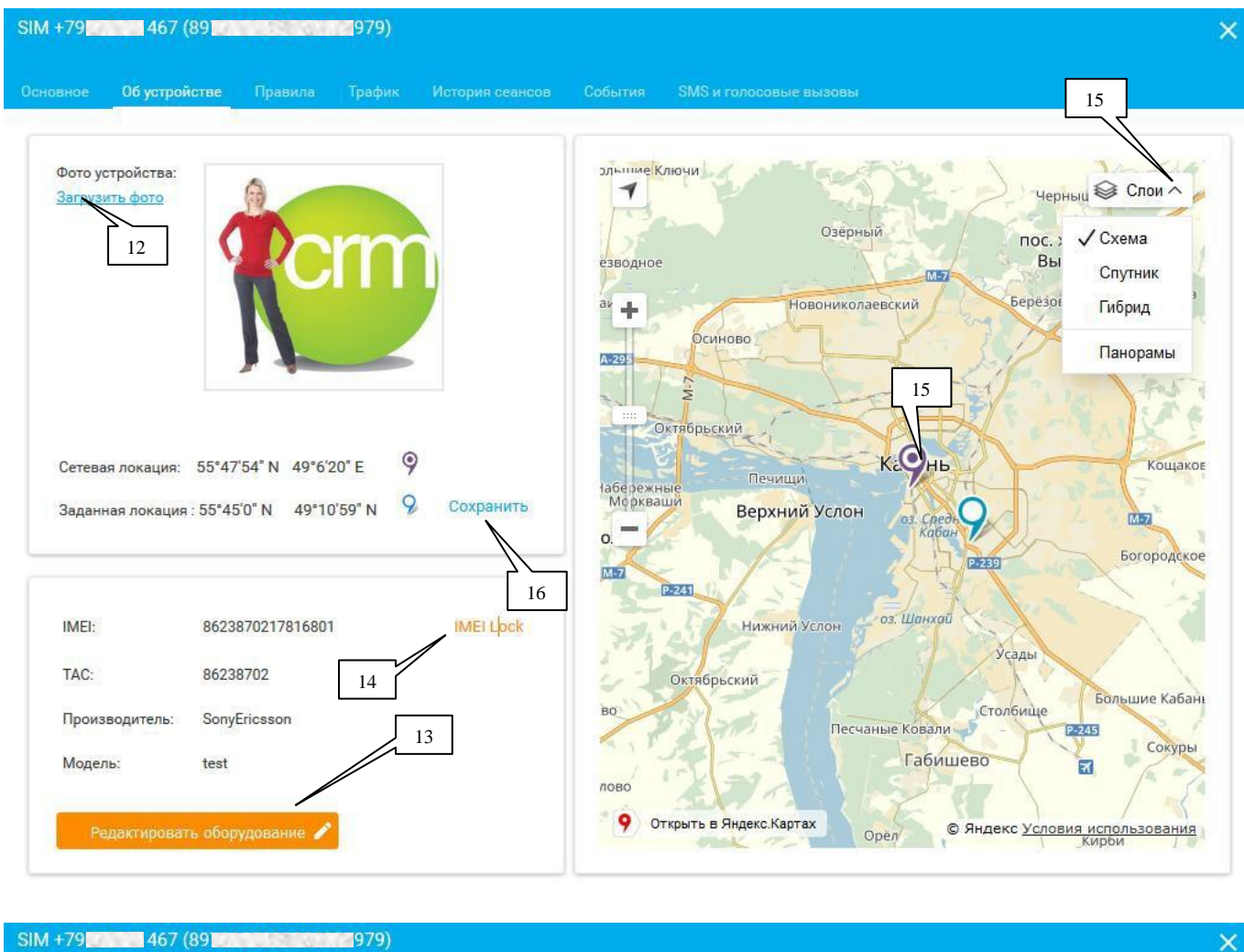

## $SIM + 79$  467 (89  $(89)$

.<br>Основное Обустройстве Правила Трафик История сеансов События SMS и голосовые вызовы

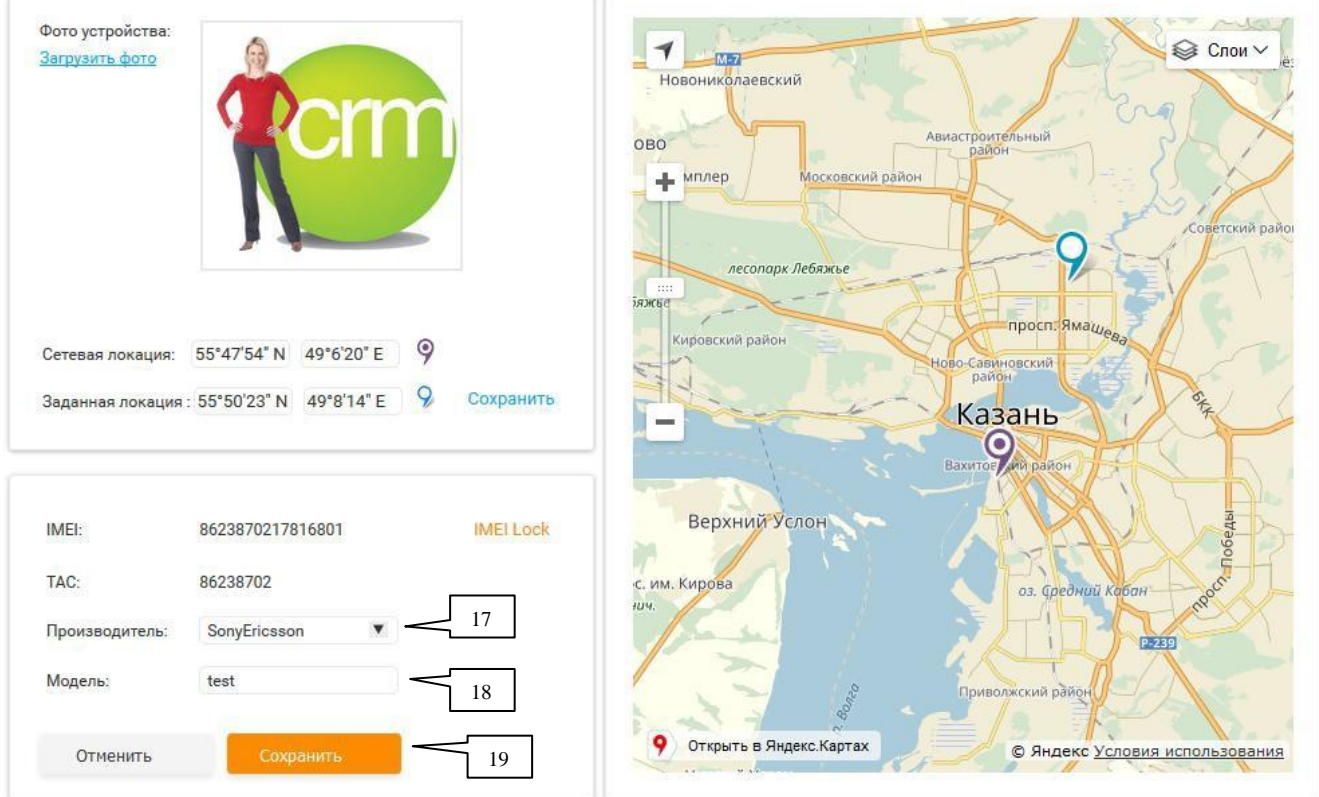

Для того, чтобы загрузить фото, нажмите на [12].

[14] - Подтверждает привязку данного устройства к IMEI.

С помощью кнопки [13] можно отредактировать поля [17], [18].

[15] - предназначена для изменения заданной локации.

[16] - предназначена для сохранения изменения заданной локации.

В правой стороне окна находится карта с возможностью изменения слоя карты [15].

После того как были изменены поля [17] и [18], необходимо сохранить эти изменения с помощью кнопки [19]

### **3.1.1.3 Вкладка «Правила».**

<span id="page-6-0"></span>В данной вкладке отображаются те правила, которым подчиняется SIM. Правило можно включить [20], либо удалить [21]

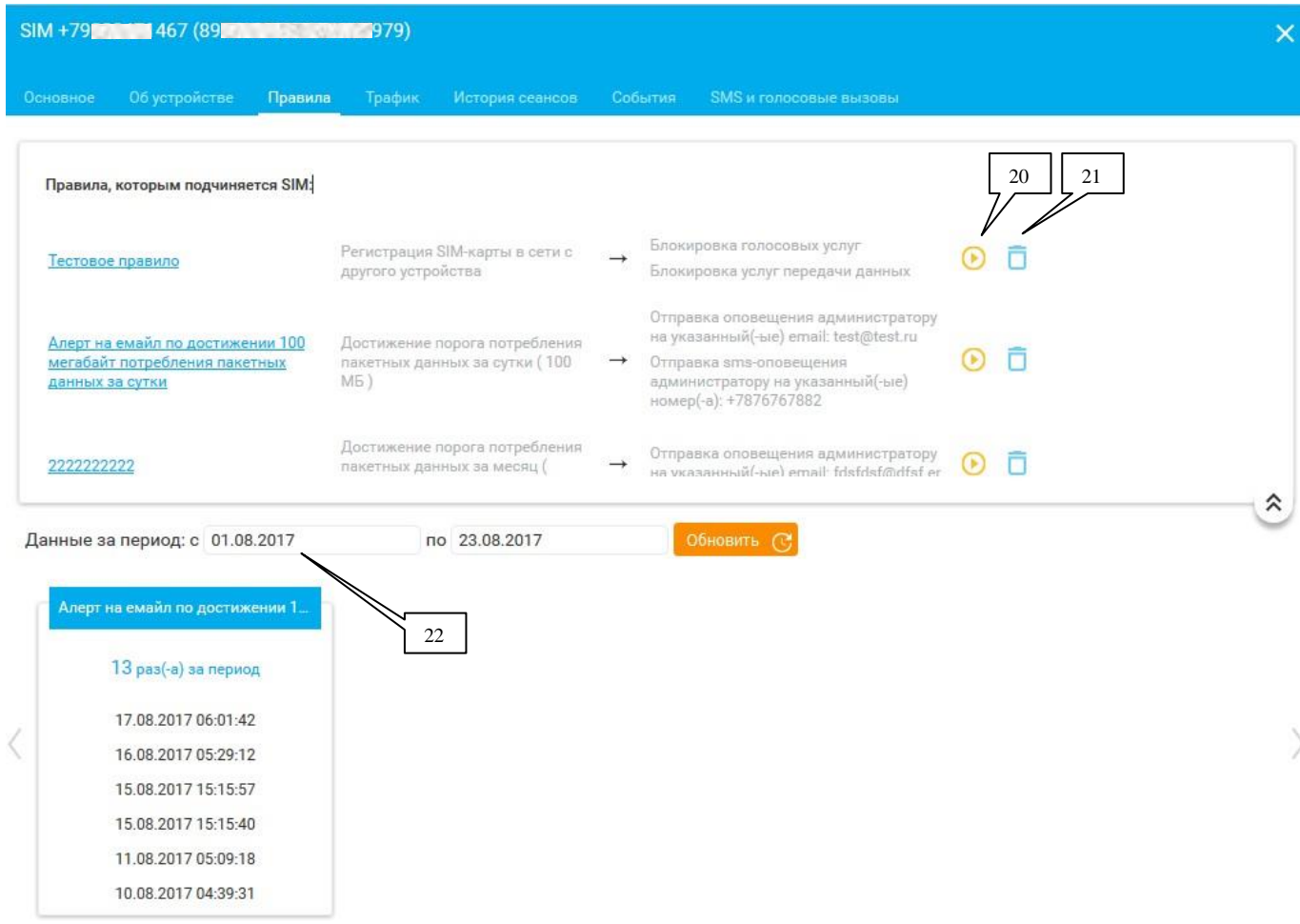

[22] – дает возможность просматривать историю срабатывания заданных правил. Для этого необходимо задать период и нажать на кнопку «Обновить»

### **3.1.1.4 Вкладка «Трафик».**

<span id="page-6-1"></span>Во вкладке «Трафик» можно увидеть трафик:

- Передачи данных
- $\bullet$  SMS
- Голосовые вызовы
- $\bullet$  CSD

Для отображения данных, задайте период: Если задать период от 1 до 3 суток, то будет предложена разметка: час/минут; Если задать период от 3 до 7 суток – день/час Если задать больше 7 суток - день

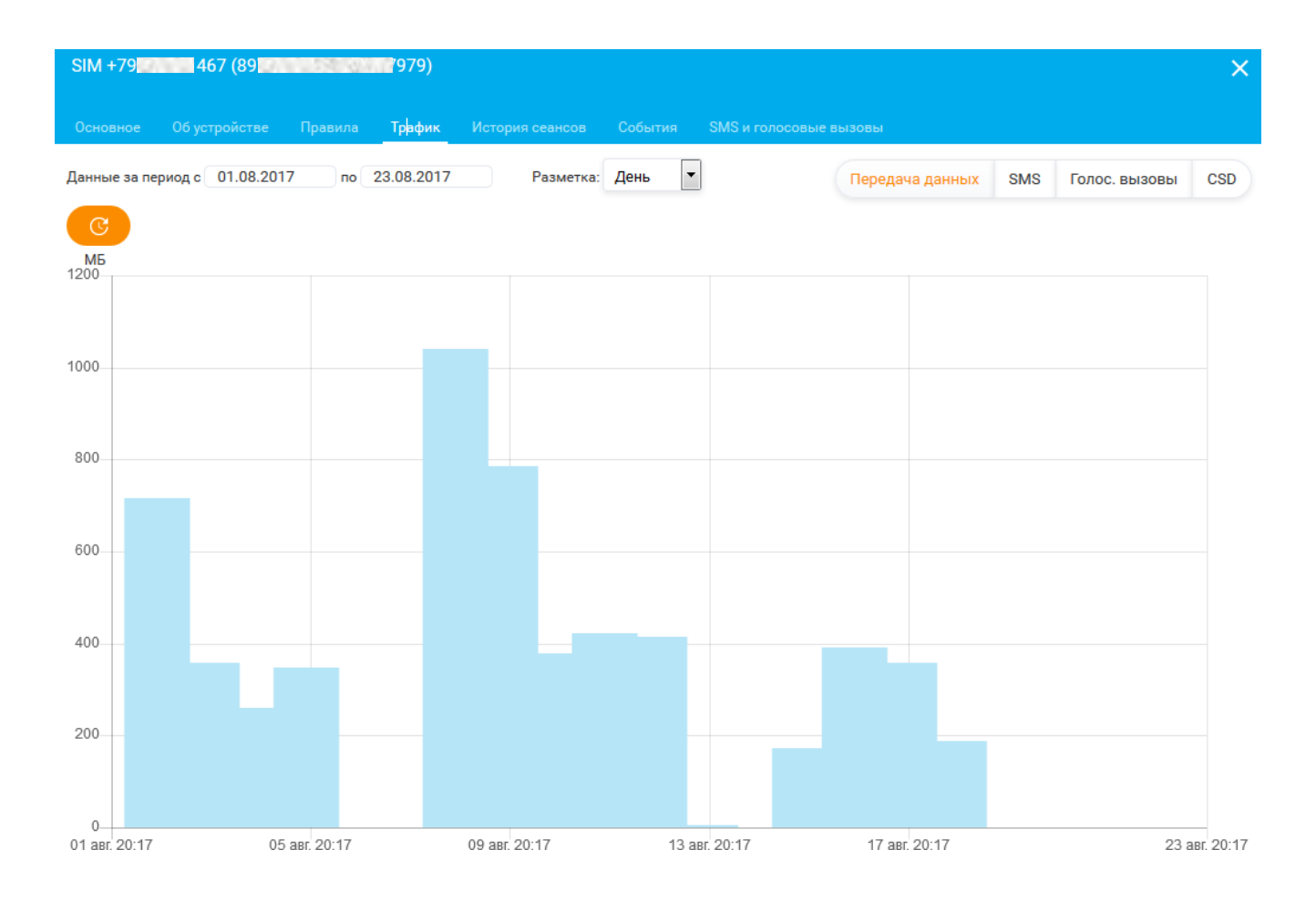

### <span id="page-7-0"></span>**3.1.2 Подпункт меню «Журнал операций».**

В данном окне отображается информация по операциям. Необходимо задать период и нажать на кнопку «Обновить»

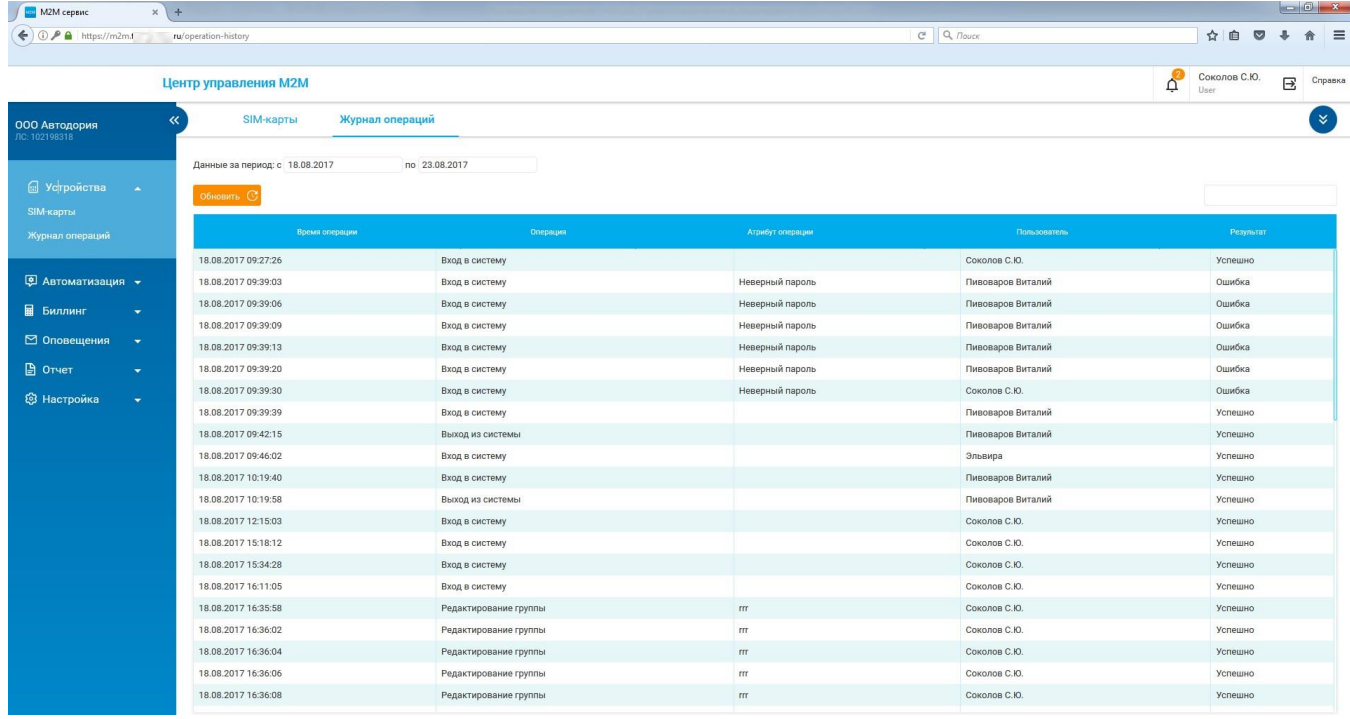

### <span id="page-7-1"></span>**3.2 Пункт меню «Автоматизация».**

Содержит подпункты:

- Правила [23]
- История срабатываний заданных правил [24]

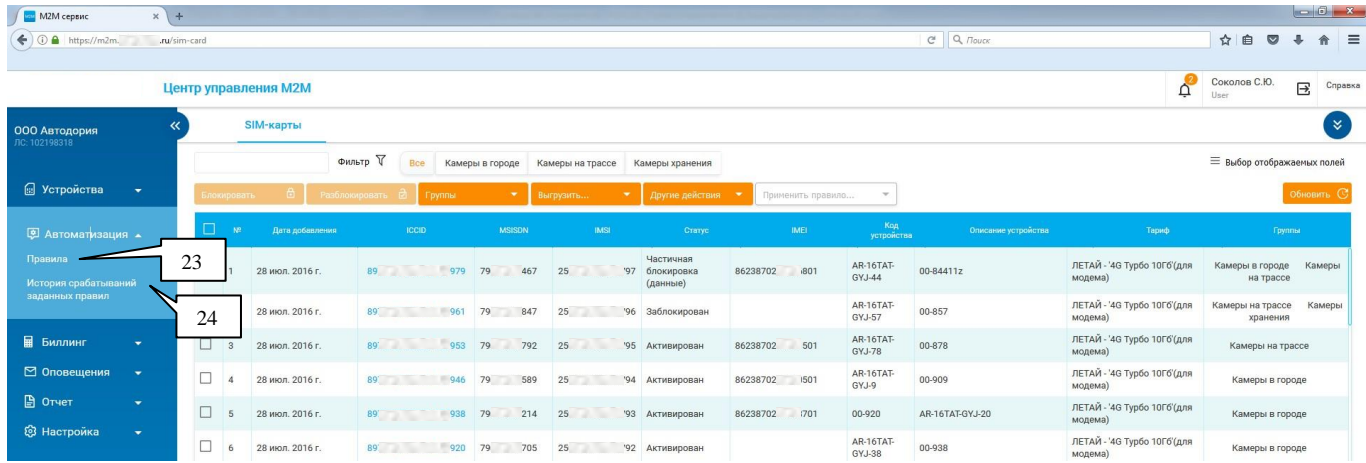

### <span id="page-8-0"></span>**3.2.1 Подпункт меню «Правила».**

В этом пункте можно создавать правила для SIM-карт. Чтобы создать новое правило, необходимо воспользоваться кнопкой [25], а чтобы удалить - [26]

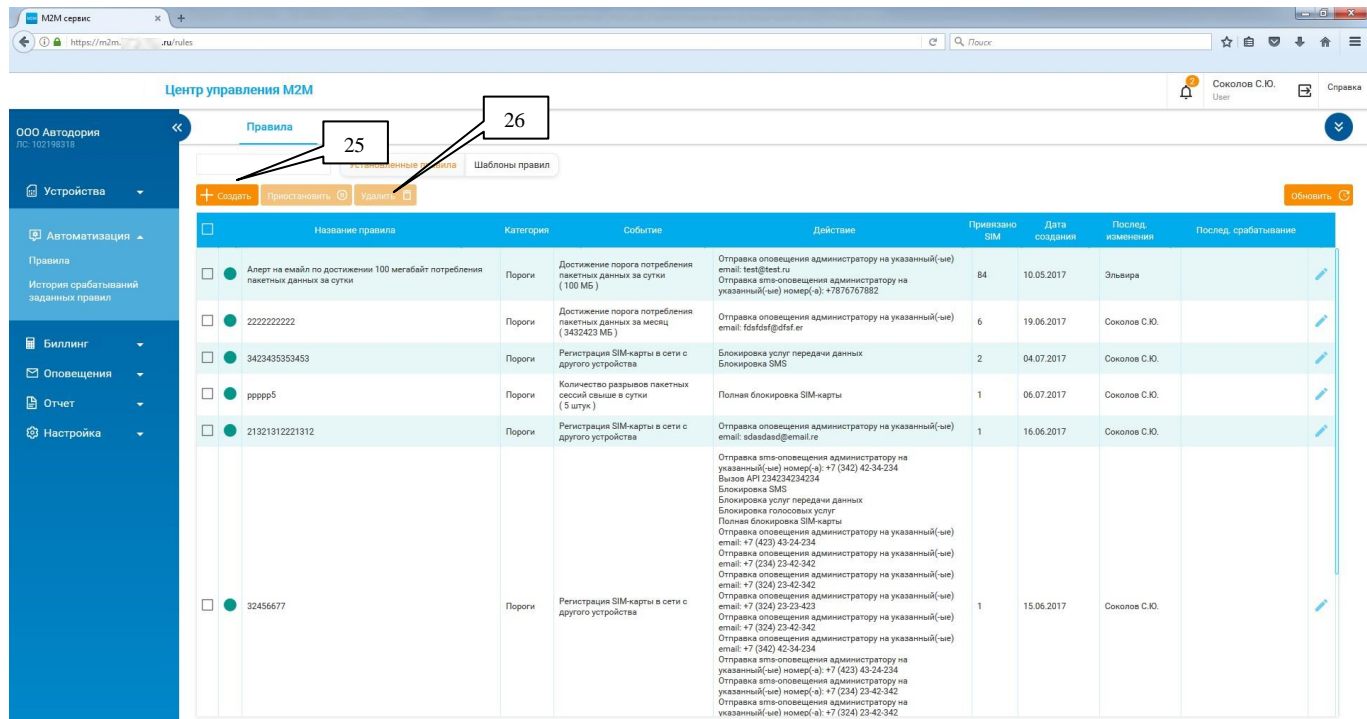

### <span id="page-8-1"></span>**3.2.2 Подпункт меню «История срабатываний заданных правил».**

В данном окне по заданному периоды можно увидеть историю срабатываний заданный правил.

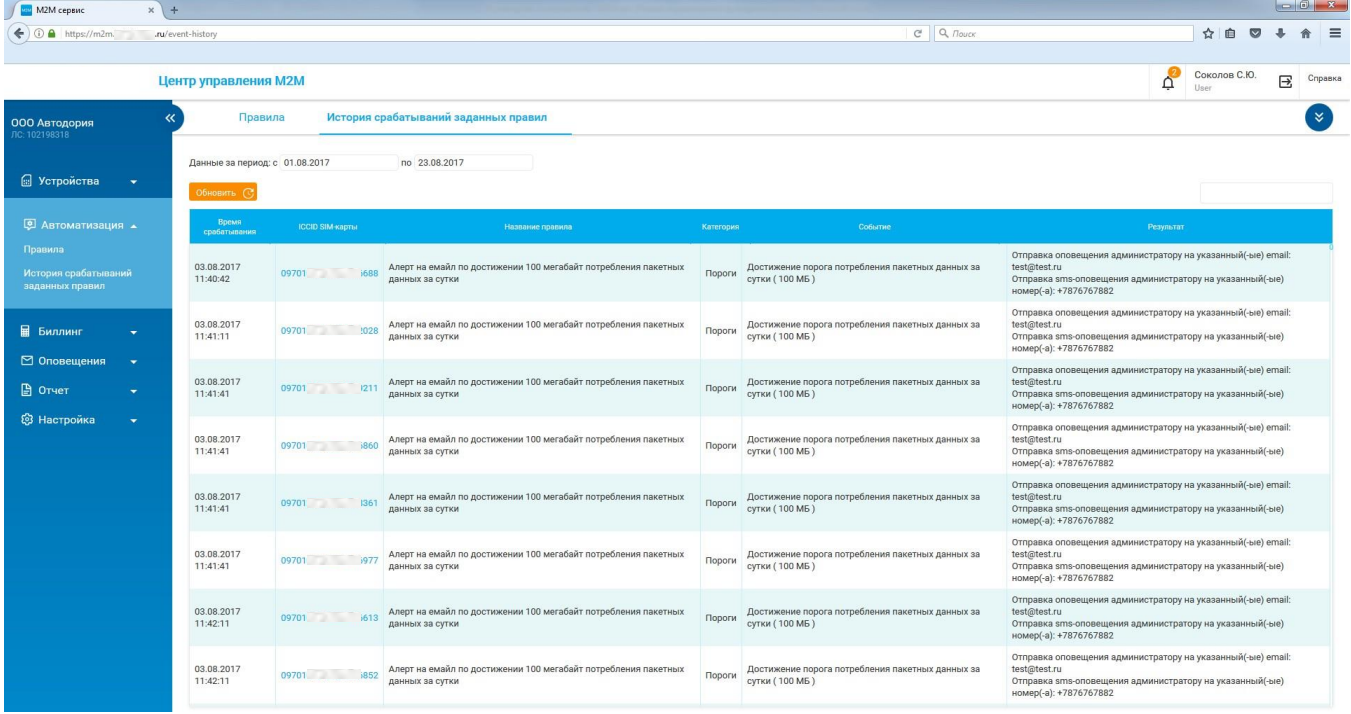

### <span id="page-9-0"></span>**4. Действия над SIM-картами**

При нажатии на подпункт меню «SIM-карты», отобразятся все SIM-карты, над которыми можно выполнять следующие действия:

- Блокировать
- Разблокировать
- Группы
- Выгрузить
- Применить правило

Для того, чтобы «Блокировать» или «Разблокировать» SIM-карту, необходимо выбрать одну или несколько SIM-карт, установив «галку» [27] , как показано это на рисунке ниже.

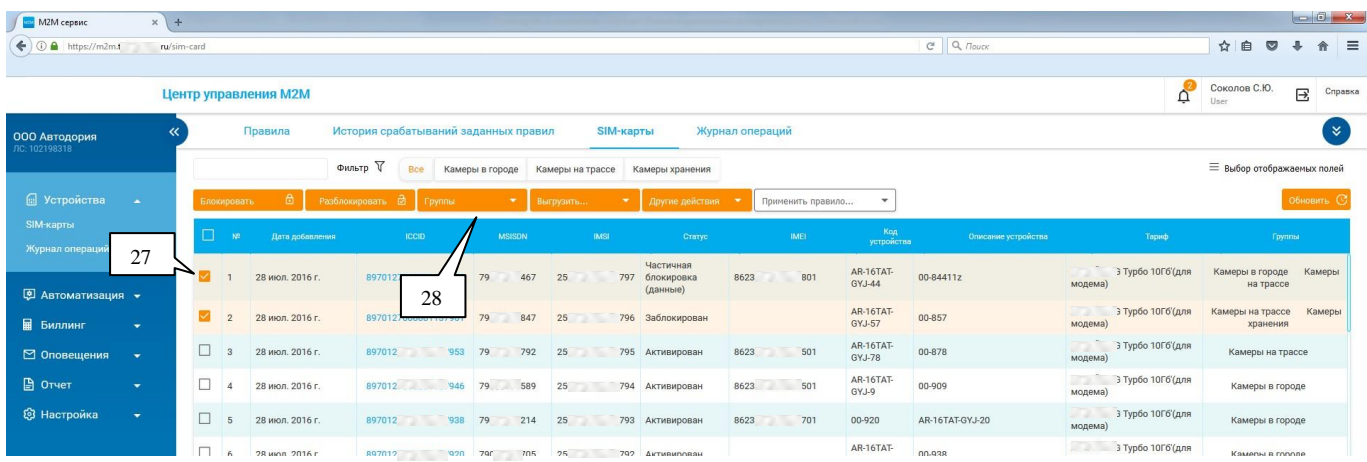

Чтобы SIM-картам присвоить группу, необходимо выбрать одну или несколько SIM-карт, которым нужно присвоить группу и нажать на «Группы». В выпадающем списке выбрать группы. Так же можно создать новую группу при помощи [29].

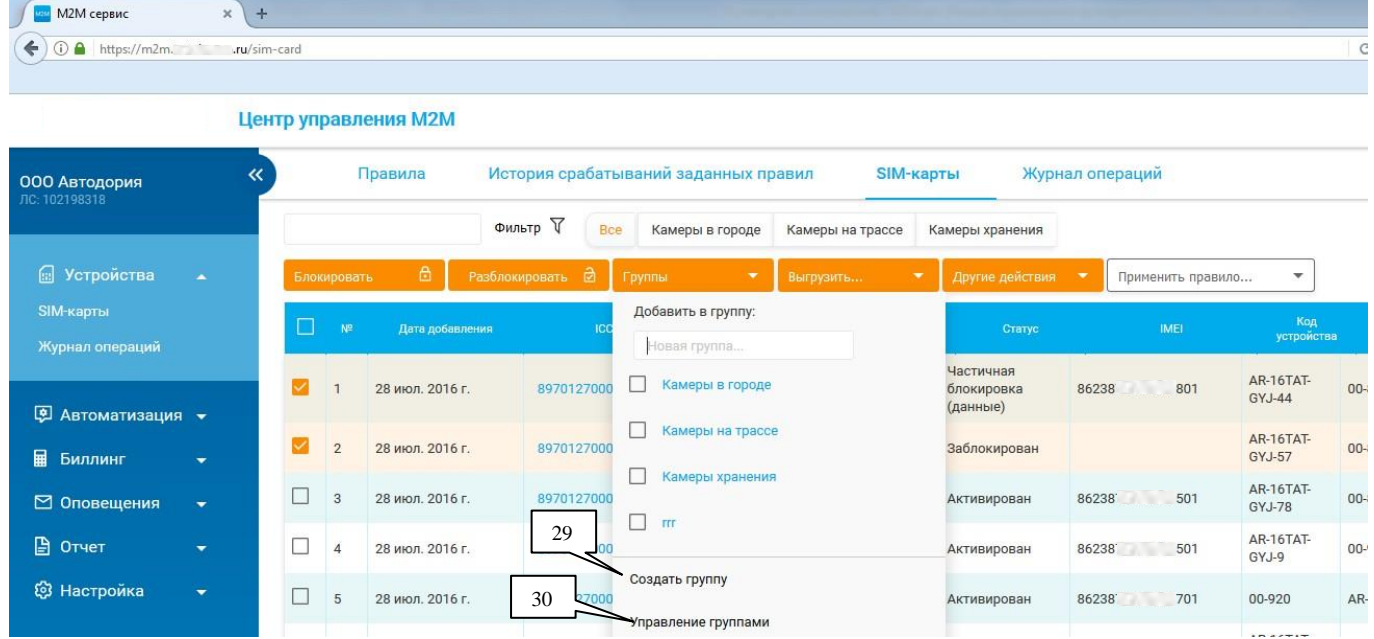

Группами можно управлять, нажав на [30]

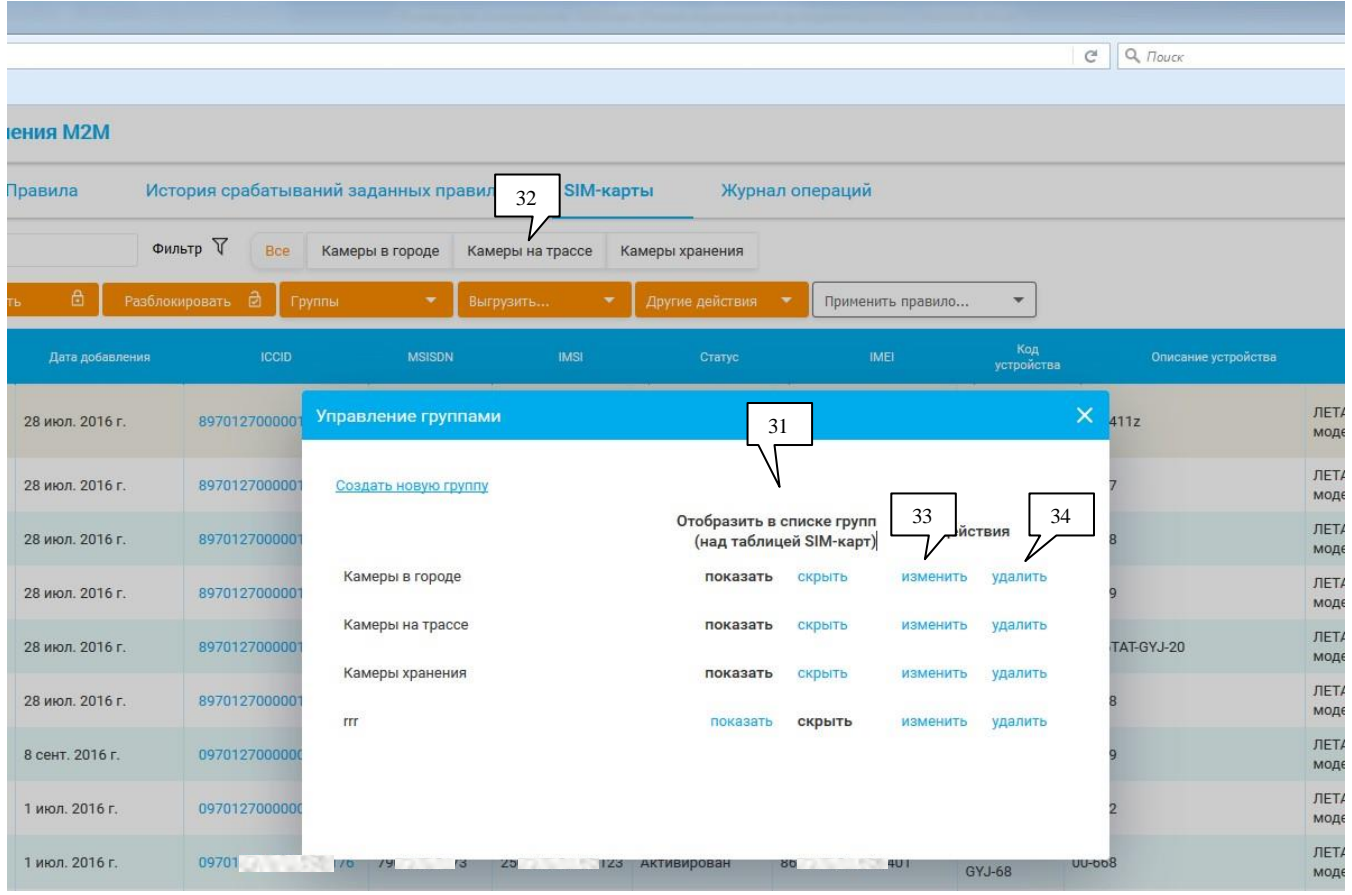

Можно «показать» или «скрыть» отображение в списке групп (над таблицей SIM-карт) (пример см. [32]). Для этого нужно выбрать действие из [31].

- [33] служить для переименования группы
- [34] служит для удаления группы

Чтобы осуществить экспорт данных во внешний файл в формате csv или pdf, нужно выбрать одну или несколько SIM-карт, нажать на «Выгрузить» [31] и выбрать желаемый формат:

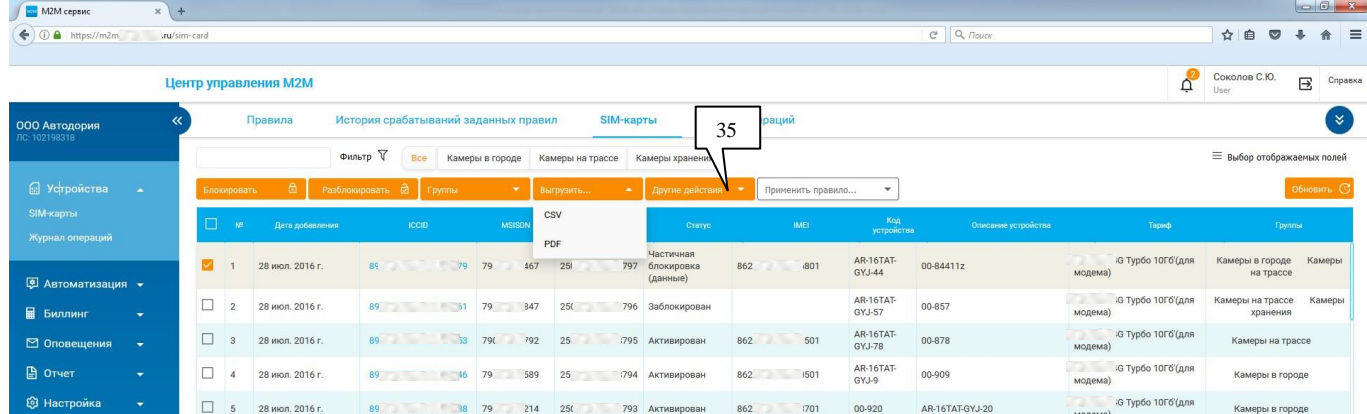

### Для SIM-карт можно применить правила [36]. Для этого необходимо выбрать одну или несколько SIM-карт и выбрать правило.

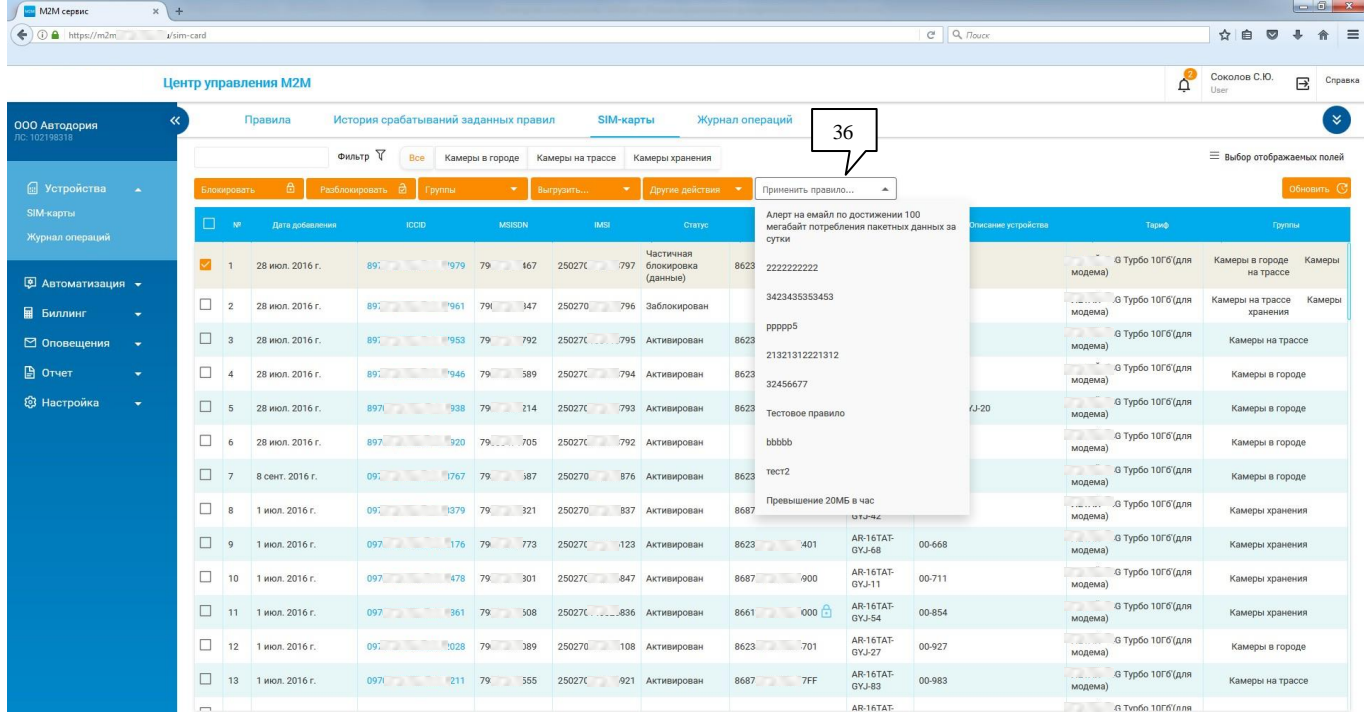

После чего будет предложено подтвердить действие:

**SERVICE DE MONTE**  $^{\times}$  $\left( +\right)$ ← ① △ https://m2m. aru/sim-card Центр управления М2М Правила История срабатываний заданных правил SIM-карты Журнал операций  $\overline{\textbf{C}}$ **ООО Автодория** Фильтр V Ree Камеры в городе Камеры на трассе Камеры хранения **6** Устройства Применить правило..  $\left\vert \mathbf{v}\right\vert$ J. Код<br>устройст Частичная AR-16TAT-<br>GYJ-44  $\overline{\mathbf{z}}$ 89  $\overline{1}$ 28 июл. 2016 г. 979 7 467  $25<sub>l</sub>$ 1797 8623 **BO1** блокировка (данные) **© Автоматизация →** AR-16TAT-<br>GYJ-57  $\Box$  2 28 июл. 2016 г. 89 961 7 **B47**  $25<sub>l</sub>$ 1796 Заблокирован ■ Биллинг AR-16TAT- $\Box$  3 953 7 ⊠ Оповещения 28 июл. 2016 г 89 792 Назначение правила GYJ-78 AR-16TAT-■ Отчет l,  $\Box$ 28 июл. 2016 г. 89 946 7 589 Подтвердите назначение правила для выбранных  $GY.L9$ SIM-карт **@** Настройка ÷  $-938$  7  $\Box$  5 28 июл. 2016 г.  $RO$ 214 00-920 AR-16TAT- $\Box$  6 89 920 7 **OTMEHA** 28 июл. 2016 г. 705 ПОДТВЕРДИТЬ GYJ-38 AR-16TAT- $\Box$  7 8 сент. 2016 г. 09 767 7 687  $25<sub>l</sub>$ .<br>876 Активирован 8623 **BO1**  $GY.L19$